#### **Инструкция по работе с АРМом выгрузки ТФОМС**

Для выгрузки реестра, подаваемого на оплату в фонд, необходимо перейти в АРМ «Выгрузка ТФОМС» (Рисунки 1, 2).

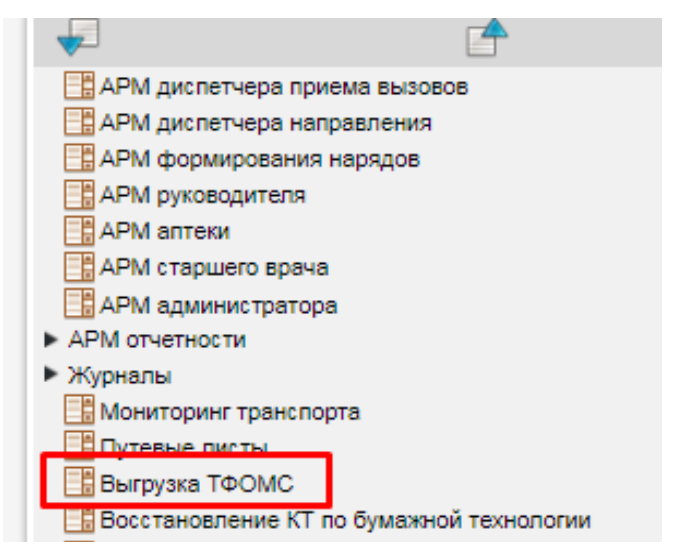

Рисунок 1. Стартовая страница АРМов

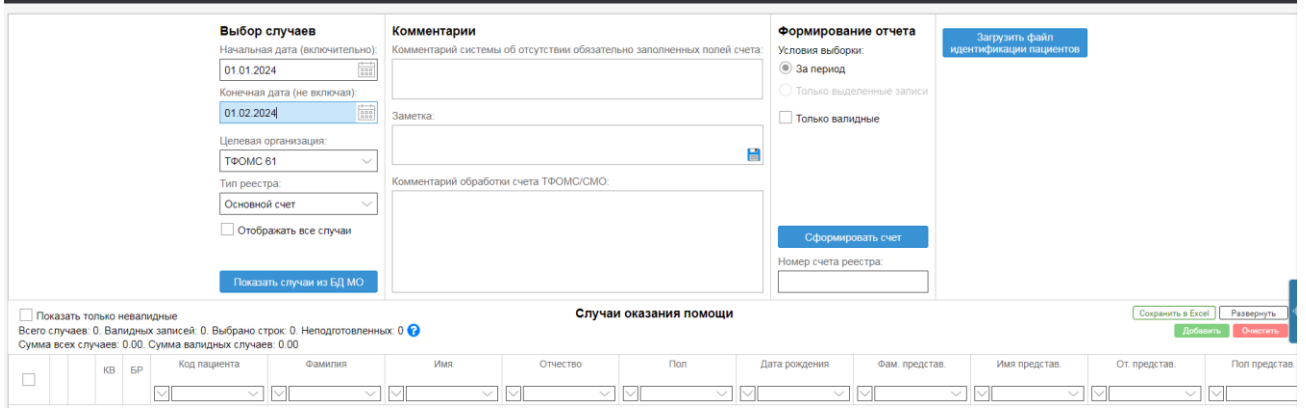

Рисунок 2. АРМ Выгрузка ТФОМС

В открывшемся АРМе требуется задать временной период, за который делается выгрузка (заполнить поля «Начальная дата», «Конечная дата») и выбрать тип реестра (основной или ЗНО). После выбора периода для проверки случаев, которые войдут в выгрузку, необходимо нажать на кнопку «Показать случаи из БД МО» (Рисунок 3). В таблице ниже отобразится список случаев.

#### Выбор случаев

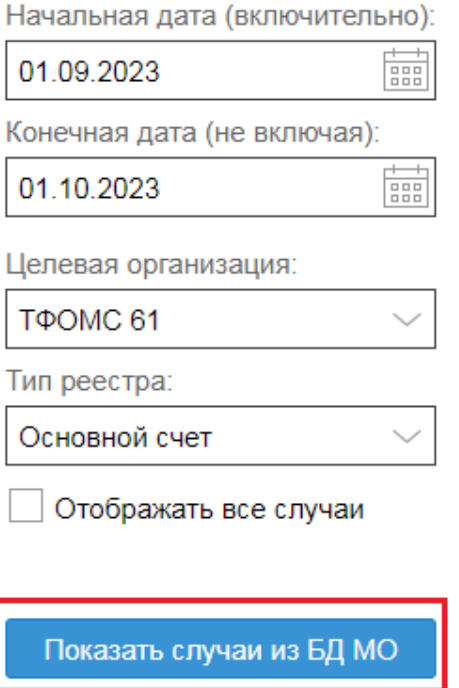

Рисунок 3. Выбрать случаи из БД

Красным цветом в таблице выделяются невалидные случаи, неудовлетворяющие формату выгрузки ФОМС. Зеленым цветом отмечены валидные записи.

Для исправления ошибок по невалидным случаям, можно поставить галочку «Показать только невалидные» и, переходя по случаям, в верхней части блока «Комментарии» будет отображен текст ошибки (Рисунок 4).

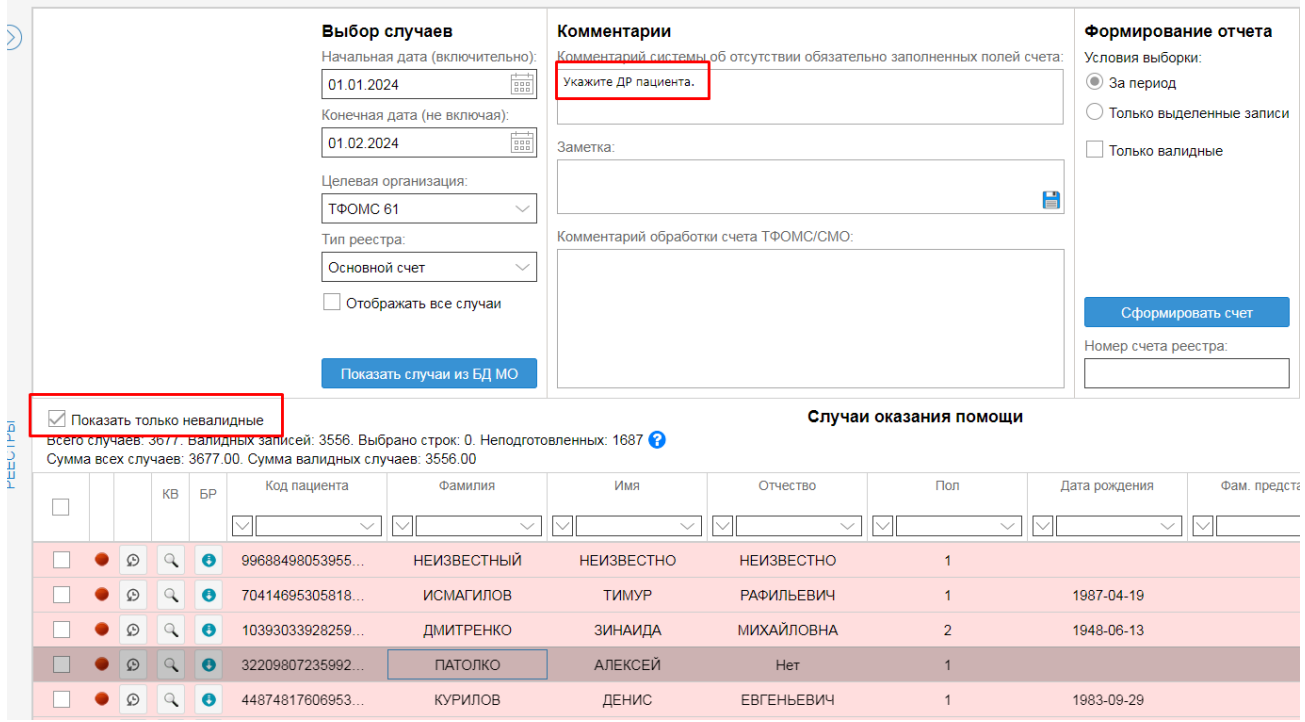

Рисунок 4. Работа с невалидными случаями

Для выгрузки можно проставить галочку, напротив записи «Только валидные» (Рисунок 5), которая позволит выгрузить только случаи, с корректно заполненными данными.

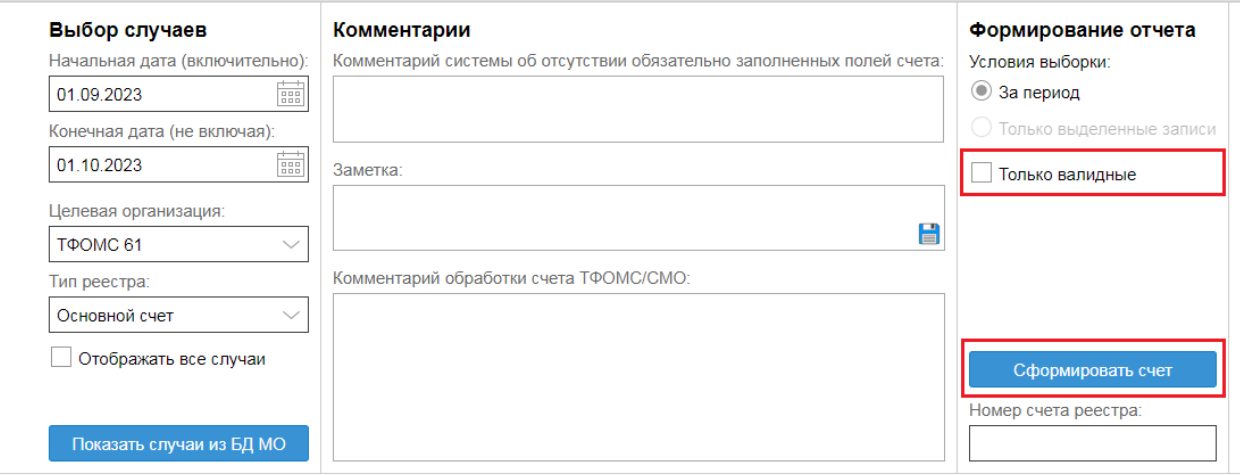

Рисунок 5. АРМ Выгрузка ТФОМС

Далее необходимо нажать кнопку «Сформировать счет», по итогу работы будет сформирован архив с файлами (Рисунок 6).

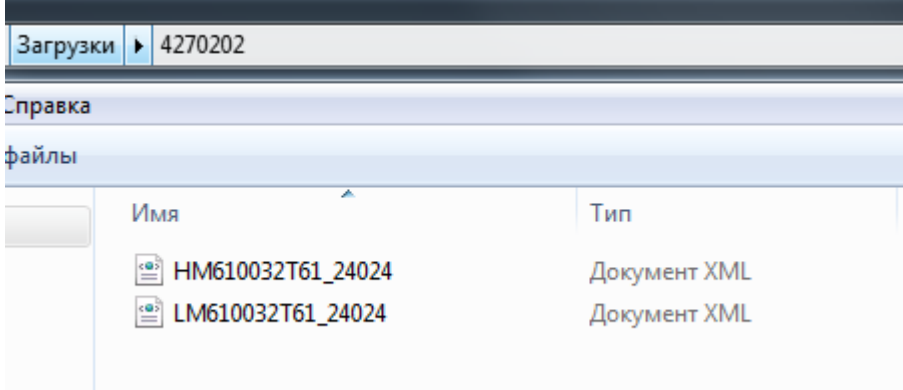

Рисунок 6. Сформированный архив

Сформированный архив направляется в ТФОМС для проведения идентификации. После получения ответов от ТФОМС для проведения идентификации пациентов необходимо нажать кнопку «Загрузить файл идентификации пациентов» (Рисунок 7) и выбрать все полученные архивы с ответами от ТФОМС по идентификации пациентов. В результате загрузки файлов система автоматически произведет изменение в картах вызова.

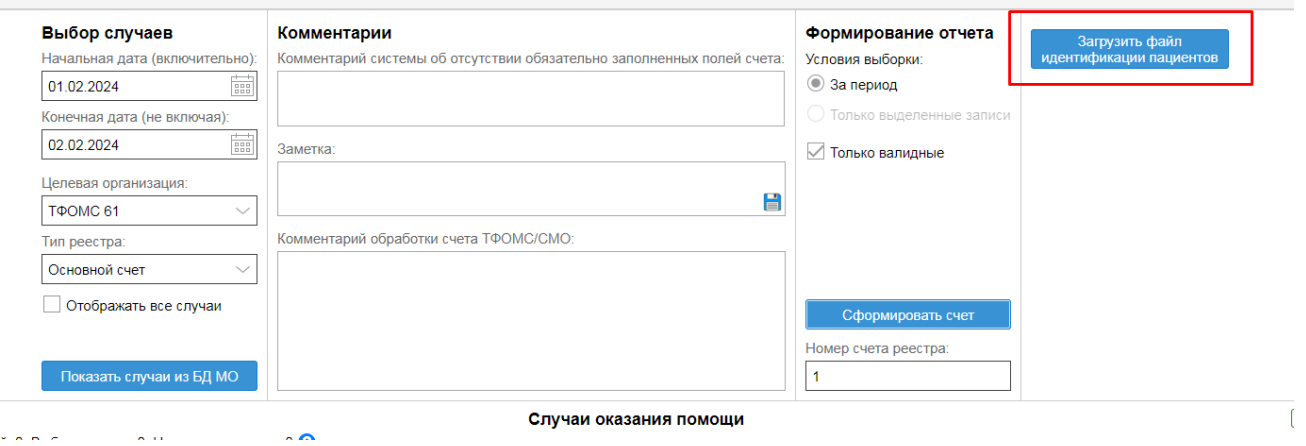

Рисунок 7. Кнопка загрузки файла идентификации пациента

Для отправки реестра на оплату в ТФОМС необходимо приложить акт (протокол) приема-передачи данных. Для этого необходимо перейти на вкладку «Реестры» по кнопке, расположенной в верхнем левом углу экрана (Рисунок 8).

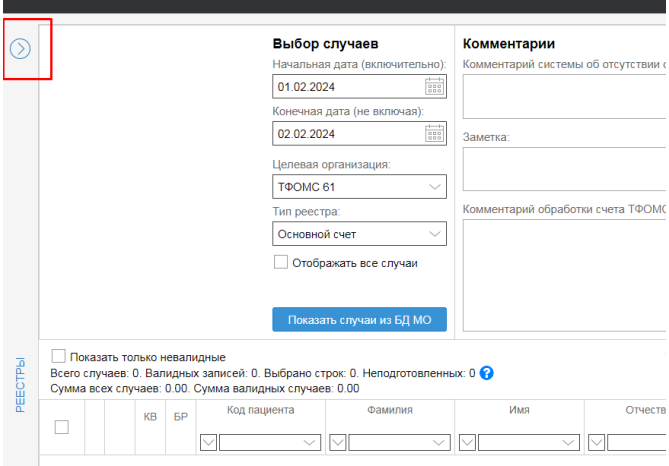

Рисунок 8. Переход на вкладку «Реестры»

На данной вкладке содержится информация обо всех сформированных реестрах – имя, период, за который сформирован реестр, дата создания (Рисунок 9). Поле «пользовательский комментарий» может заполняться пользователем любой информацией.

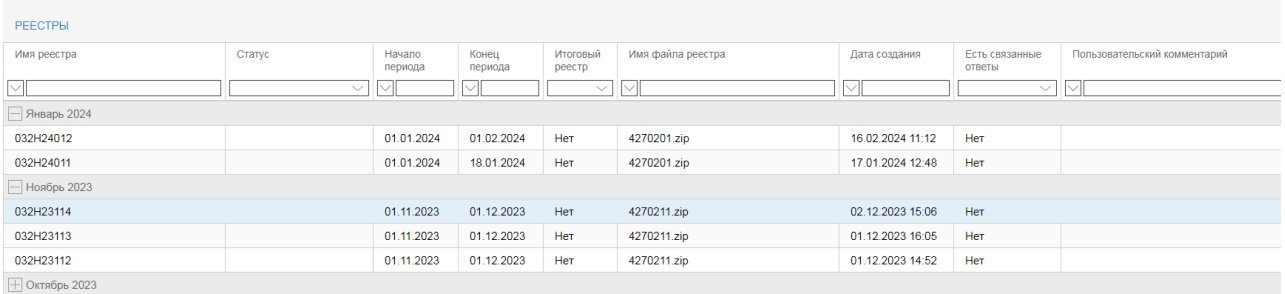

## Рисунок 9. Сформированные реестры

Выбрав курсором необходимый реестр, нужно нажать кнопку «Отчетность» в правом нижнем углу экрана - «Акт (протокол) приёма-передачи данных» (Рисунок 10).

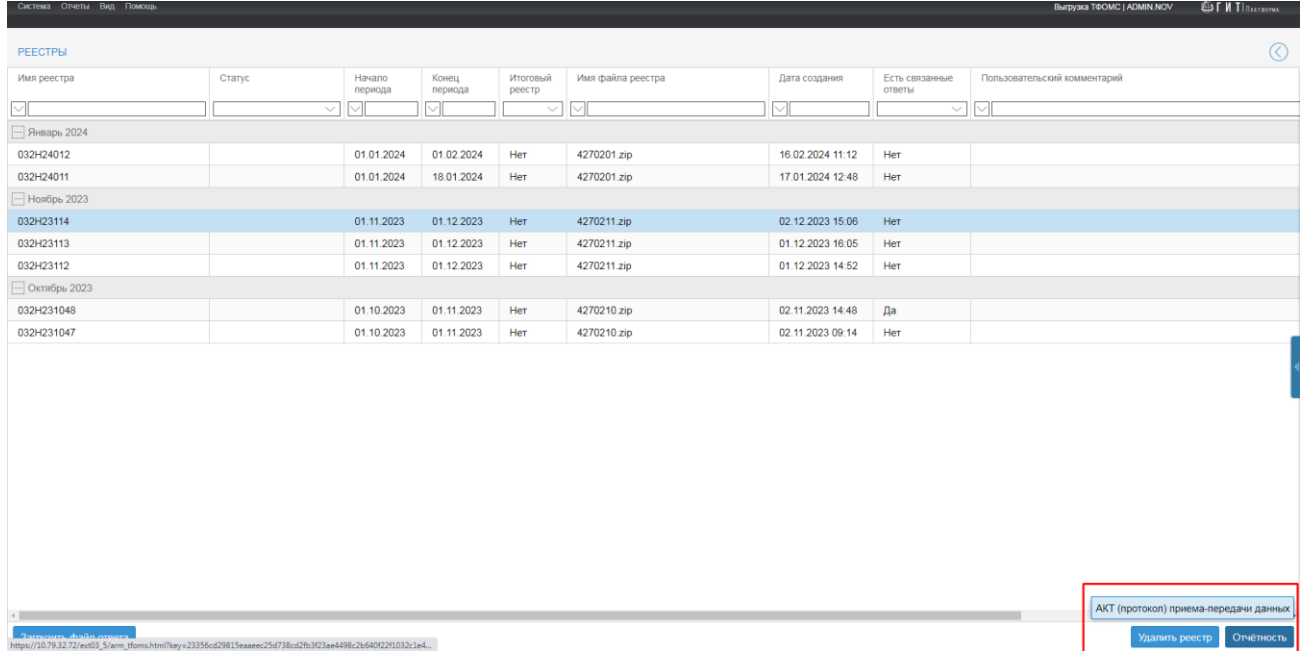

Рисунок 10. Кнопка для формирования акта (протокола) приёма-передачи данных

Сформированный реестр необходимо сохранить в формате xls (Рисунок 11).

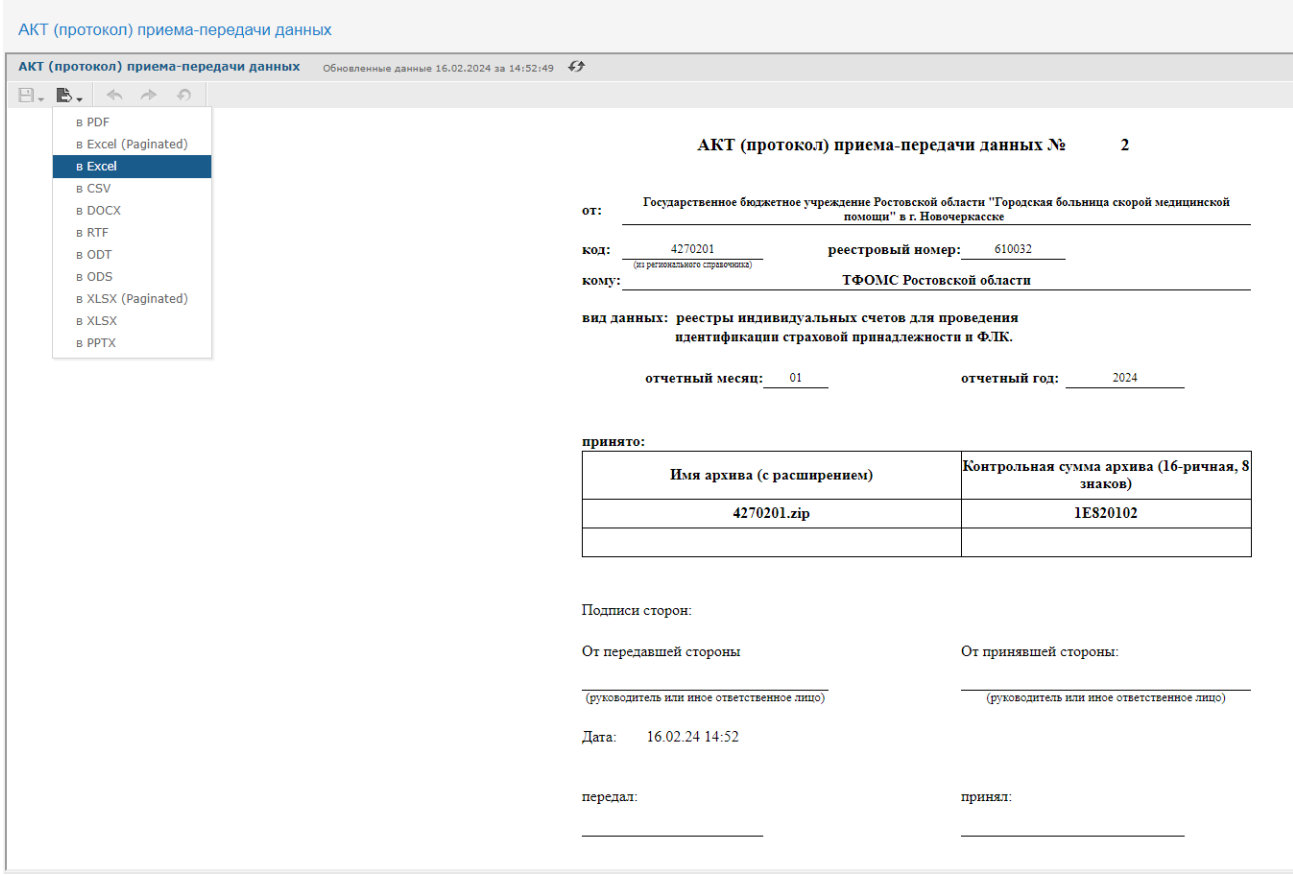

Рисунок 11. Сохранение акта (протокола) приёма-передачи данных.

Далее Архивный файл реестров счетов вместе с актом (протоколом) приема-

передачи данных упаковываются в единый архив типа ZIP (Рисунок 12).

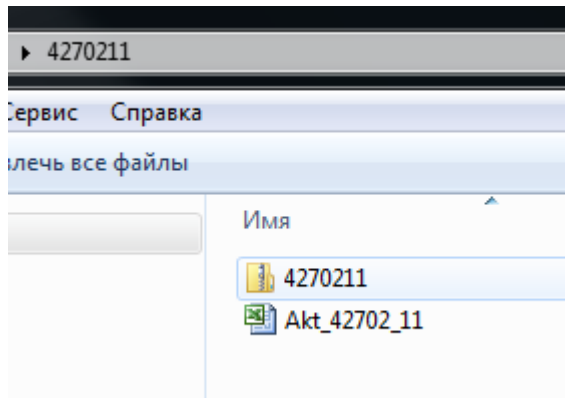

Рисунок 12. Создание архива для отправки в ТФОМС

После проведения проверок на форматно-логический контроль, полученный архив с файлами ФЛК/МЭК, необходимо загрузить в систему.

Для загрузки файла в систему необходимо раскрыть вкладку «Реестры», выбрать запись с наименованием реестра, для которого необходимо подгрузить ответные файлы и нажать кнопку «Загрузить файл ответа» (Рисунок 13).

| PEECTPH               |        |                   |                  |                    |                   |                  |                          |                              | $\odot$       |
|-----------------------|--------|-------------------|------------------|--------------------|-------------------|------------------|--------------------------|------------------------------|---------------|
| Имя реестра           | Craryc | Начало<br>периода | Конец<br>периода | Итоговый<br>реестр | Имя файла реестра | Дата создания    | Есть связанные<br>ответы | Попьзовательский комментарий |               |
| [⊡                    | $\sim$ | M                 |                  | $\sim$             | ≃                 | ⊡                | $\sim$                   | ⊡                            |               |
| $\Box$ Октябрь 2023   |        |                   |                  |                    |                   |                  |                          |                              |               |
| 032H231048            |        | 01.10.2023        | 01.11.2023       | Нет                | 4270210.zip       | 02.11.2023 14:48 | Да                       |                              |               |
| 032H231047            |        | 01.10.2023        | 01.11.2023       | Her                | 4270210.zip       | 02.11.2023 09:14 | Her                      |                              |               |
|                       |        |                   |                  |                    |                   |                  |                          |                              |               |
|                       |        |                   |                  |                    |                   |                  |                          |                              |               |
|                       |        |                   |                  |                    |                   |                  |                          |                              |               |
|                       |        |                   |                  |                    |                   |                  |                          |                              |               |
|                       |        |                   |                  |                    |                   |                  |                          |                              |               |
|                       |        |                   |                  |                    |                   |                  |                          |                              |               |
|                       |        |                   |                  |                    |                   |                  |                          |                              |               |
|                       |        |                   |                  |                    |                   |                  |                          |                              |               |
|                       |        |                   |                  |                    |                   |                  |                          |                              |               |
|                       |        |                   |                  |                    |                   |                  |                          |                              |               |
|                       |        |                   |                  |                    |                   |                  |                          |                              |               |
|                       |        |                   |                  |                    |                   |                  |                          |                              |               |
|                       |        |                   |                  |                    |                   |                  |                          |                              |               |
|                       |        |                   |                  |                    |                   |                  |                          |                              |               |
|                       |        |                   |                  |                    |                   |                  |                          |                              | $\rightarrow$ |
| Загрузить файл ответа |        |                   |                  |                    |                   |                  |                          |                              | Отчётность    |

Рисунок 13. Вкладка «Реестры»

В открывшемся окне выбрать нужные файлы в формате xml с компьютера. Для просмотра информации по загруженным файлам ФЛК/МЭК, необходимо по наименованию реестра, к которому подгружали ответы, нажать двойным щелком мыши. Откроется окно с информацией по выбранному реестру (Рисунок 14).

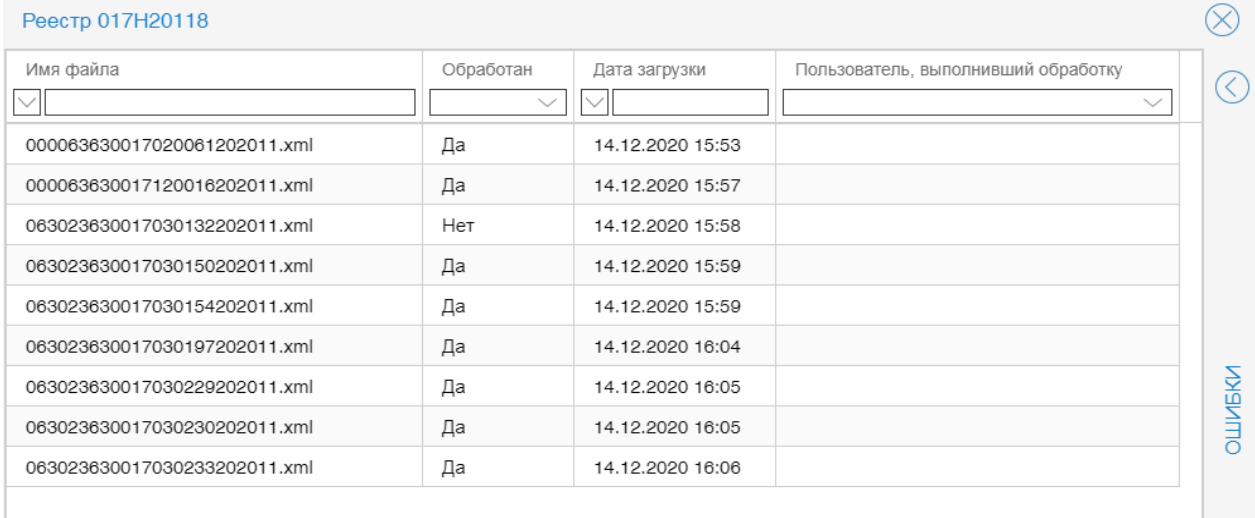

# Рисунок 14. Открытый реестр

Ошибки можно просмотреть, раскрыв справа вкладку «Ошибки» (Рисунок 15).

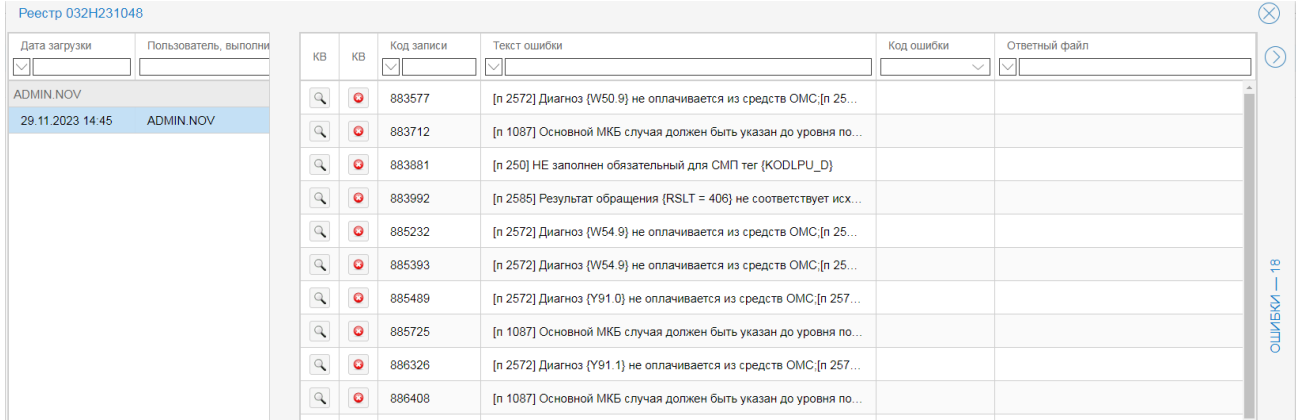

## Рисунок 15. Список ошибок

Для просмотра случаев, которые были отклонены фондом, необходимо заполнить поля «Начальная дата», «Конечная дата» и нажать кнопку «Показать случаи из БД МО». Красным будут подсвечиваться случаи, отклоненные фондом. В поле «Комментарий обработки счета ТФОМС/СМО» будет отображаться текст ошибки (Рисунок 16).

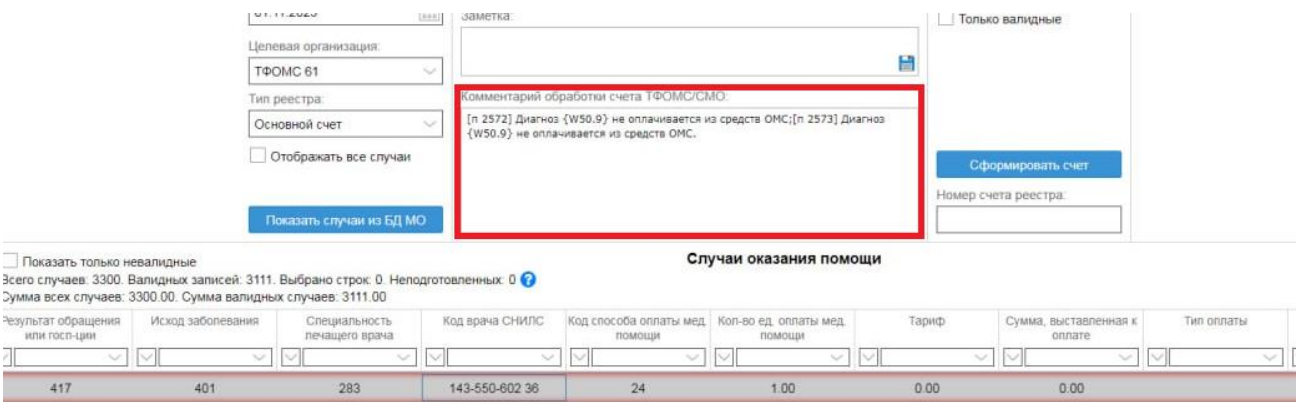

Рисунок 16. Отображение ошибок от фонда в реестре

После исправление ошибок, реестр можно сформировать повторно и отправить на оплату в ТФОМС.

При необходимости ошибочно сформированные реестры можно удалять, используя кнопку «Удалить реестр» (Рисунок 17).

| $\odot$<br><b>PEECTPH</b> |              |                   |                  |                    |                   |                  |                          |                              |                      |  |  |
|---------------------------|--------------|-------------------|------------------|--------------------|-------------------|------------------|--------------------------|------------------------------|----------------------|--|--|
| Имя реестра               | Статус       | Начало<br>периода | Конец<br>периода | Итоговый<br>реестр | Имя файла реестра | Дата создания    | Есть связанные<br>ответы | Пользовательский комментарий |                      |  |  |
| Ⅵ                         | $\checkmark$ | $\triangledown$   | $\triangledown$  | $\smallsmile$      | M                 | $\triangledown$  | $\vee$ $\vee$            |                              |                      |  |  |
| → Январь 2024             |              |                   |                  |                    |                   |                  |                          |                              |                      |  |  |
| 032H24012                 |              | 01.01.2024        | 01.02.2024       | Her                | 4270201.zip       | 16.02.2024 11:12 | Her                      |                              |                      |  |  |
| 032H24011                 |              | 01.01.2024        | 18.01.2024       | Her                | 4270201.zip       | 17.01.2024 12:48 | Her                      |                              |                      |  |  |
| $\Box$ Ноябрь 2023        |              |                   |                  |                    |                   |                  |                          |                              |                      |  |  |
| 032H23114                 |              | 01.11.2023        | 01.12.2023       | Her                | 4270211.zip       | 02.12.2023 15:06 | Нет                      |                              |                      |  |  |
| 032H23113                 |              | 01.11.2023        | 01.12.2023       | Нет                | 4270211.zip       | 01.12.2023 16:05 | Нет                      |                              |                      |  |  |
| 032H23112                 |              | 01.11.2023        | 01.12.2023       | Her                | 4270211.zip       | 01.12.2023 14:52 | Her                      |                              |                      |  |  |
| - Октябрь 2023            |              |                   |                  |                    |                   |                  |                          |                              |                      |  |  |
| 032H231048                |              | 01.10.2023        | 01.11.2023       | Her                | 4270210.zip       | 02.11.2023 14:48 | Да                       |                              |                      |  |  |
| 032H231047                |              | 01.10.2023        | 01.11.2023       | Her                | 4270210.zip       | 02.11.2023 09:14 | Her                      |                              |                      |  |  |
|                           |              |                   |                  |                    |                   |                  |                          |                              |                      |  |  |
|                           |              |                   |                  |                    |                   |                  |                          |                              | $\ddot{\phantom{1}}$ |  |  |
| Загрузить файл ответа     |              |                   |                  |                    |                   |                  |                          | Удалить реестр               | Отчётность           |  |  |

Рисунок 17. Удаление реестра